## **TUTORIEL EXTRANET**

## **JANVIER 2017**

Après avoir rentré vos codes extranet,

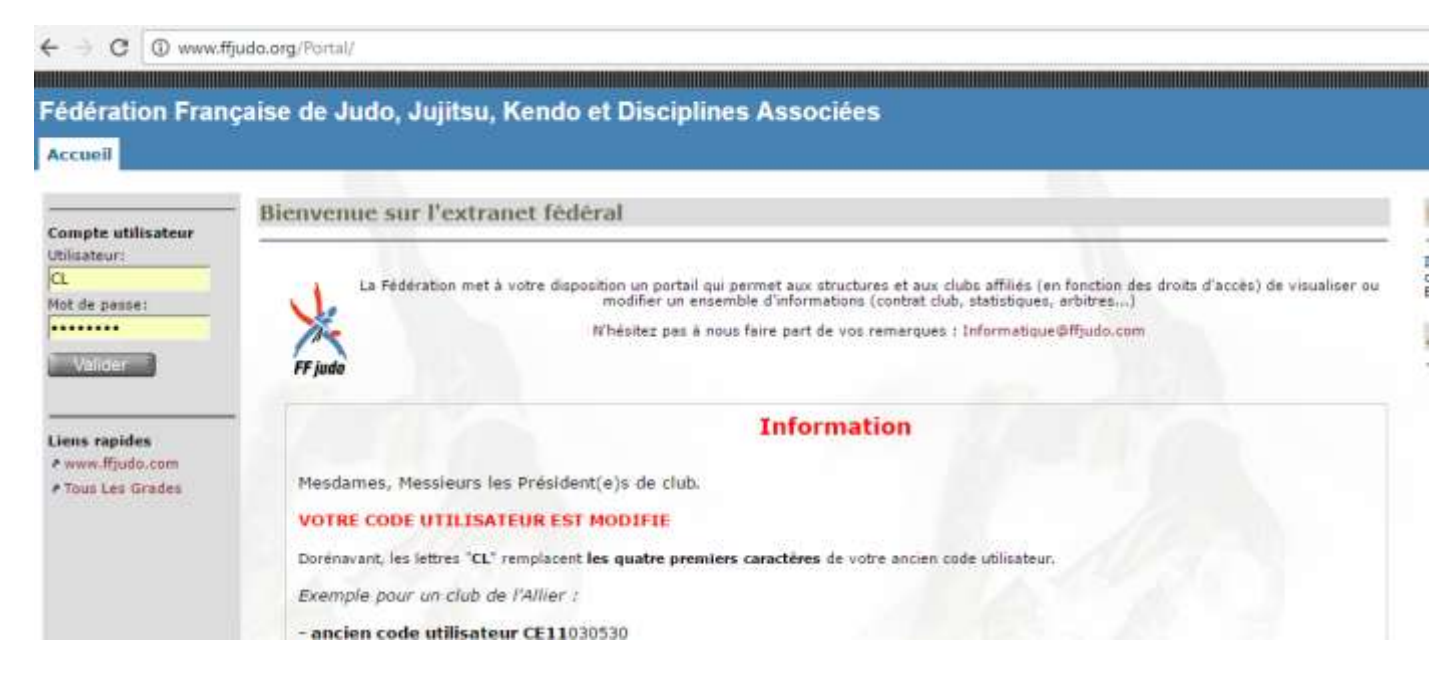

## Et après avoir cliqué sur « Compétition »

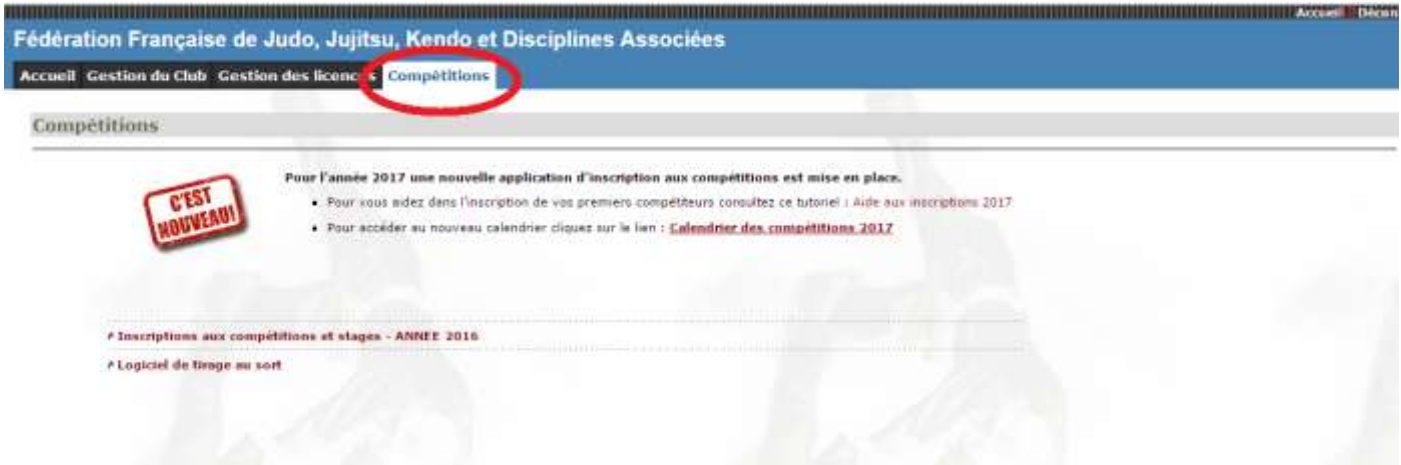

Sur le calendrier, choisissez une date et cliquez dessus

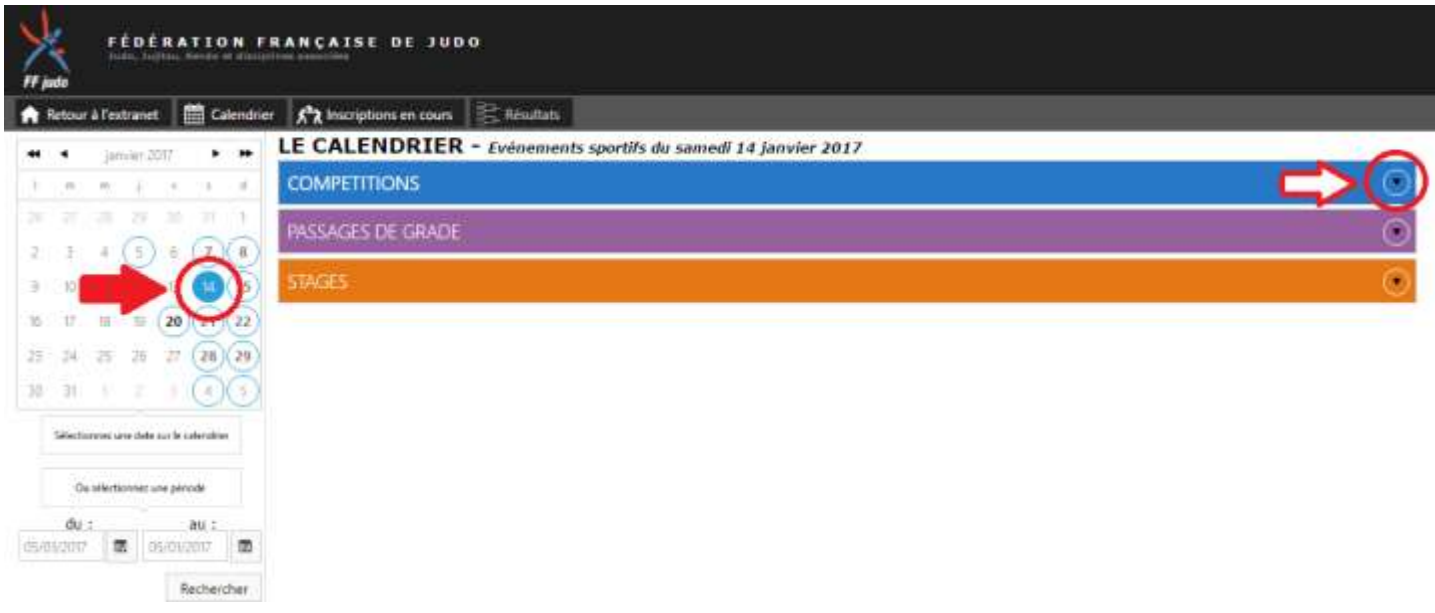

Pour afficher les compétitions, passages de grade ou les stages du jour choisi, cliquez à droite dans le rond blanc et la flèche noire dirigée vers le bas deviendra blanche et dirigée vers le haut. Cliquez sur « inscrire » pour procéder aux inscriptions.

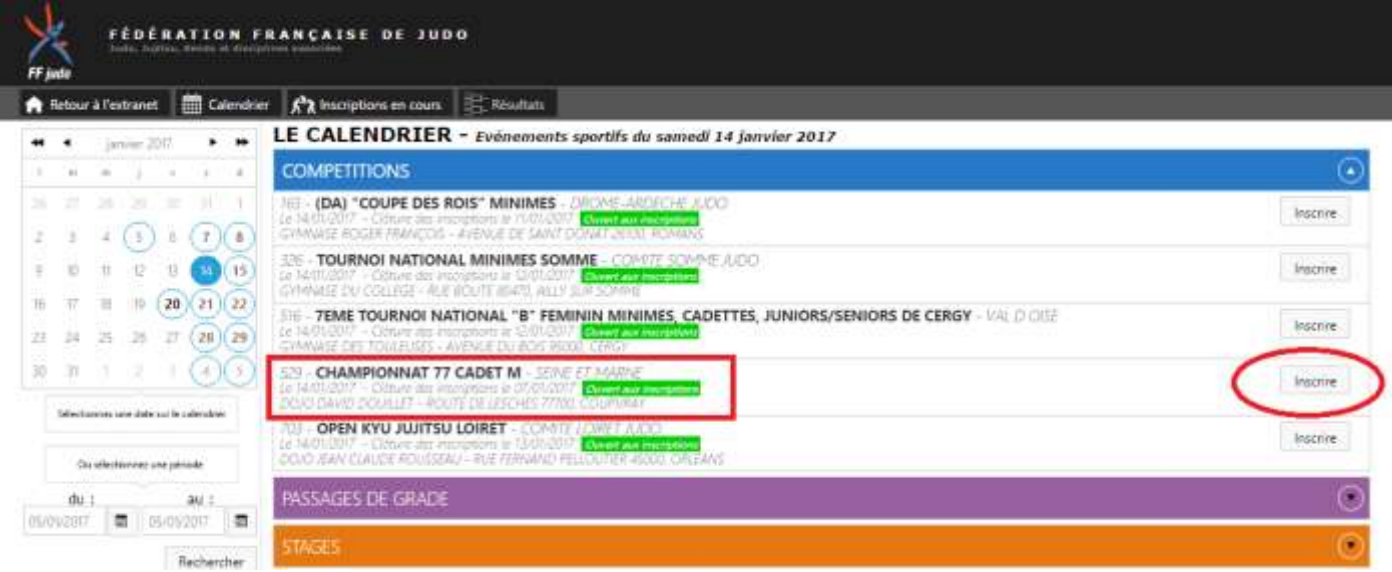

Si une compétition est ouverte aux inscriptions, elle est verte, si elle est fermée elle est rouge. Même si elle est fermée, en cliquant sur « inscrire », on peut voir les informations liées à l'évènement (lieu, horaires, inscriptions faites avant fermetures,…)

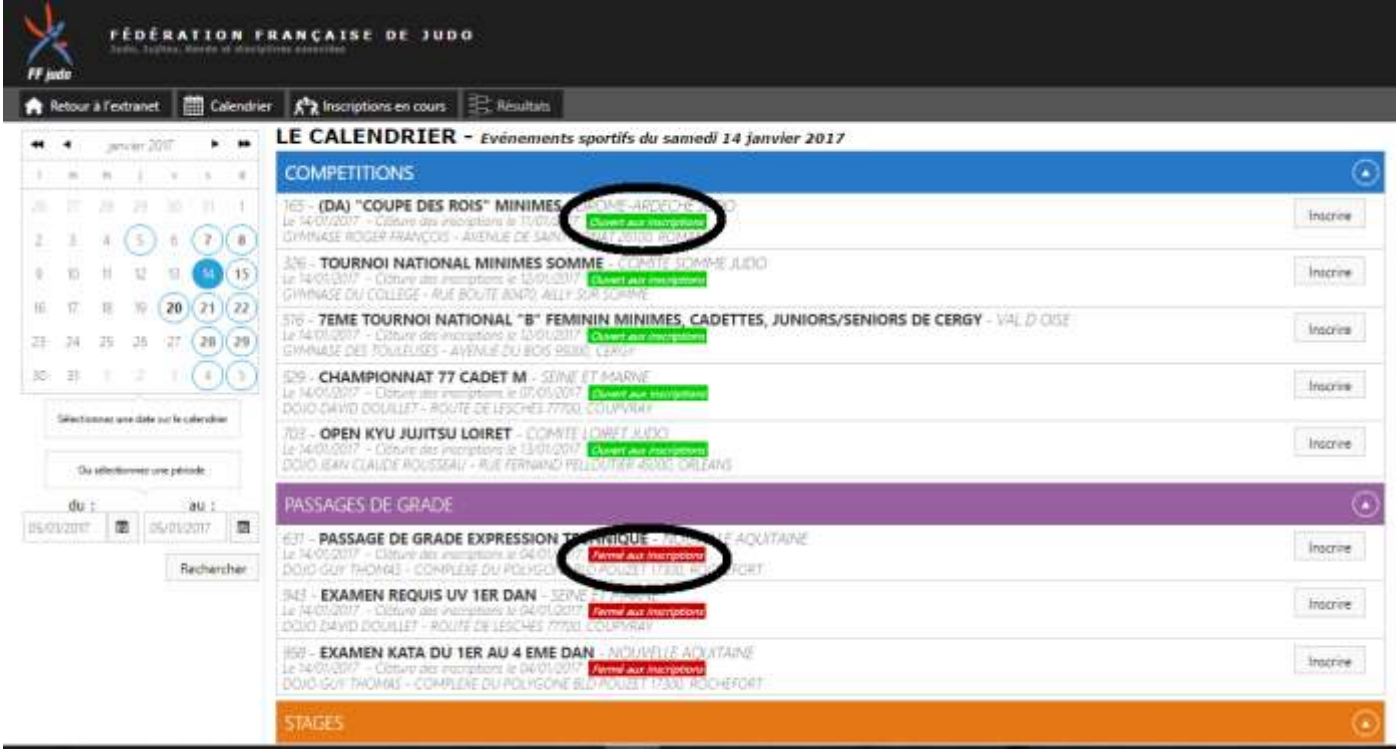

En visuel, vous savez combien vous avez de combattants inscrit, vous pouvez voir les noms en cliquant sur inscrire

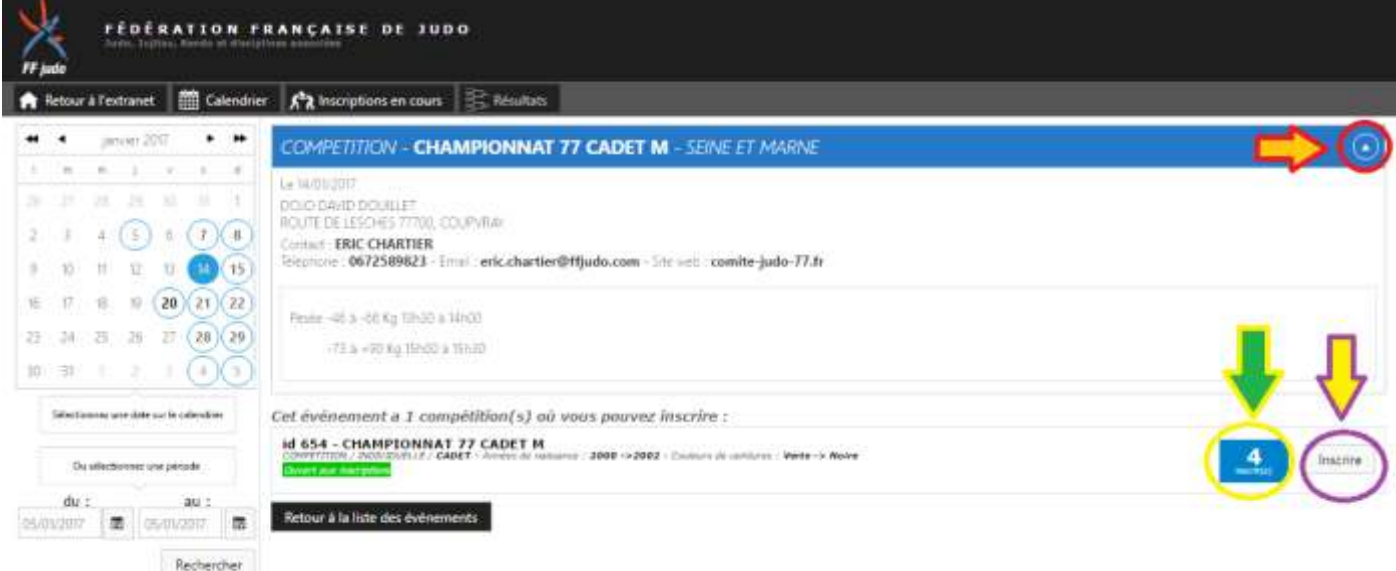

Tant que la compétition est ouverte vous pouvez continuer à inscrire ou désinscrire vos combattants.

ATTENTION, ne vous trompez pas dans la catégorie de poids, sinon vous devrez le désinscrire et le réinscrire ce qui peut sur un tournoi le mettre sur une liste d'attente

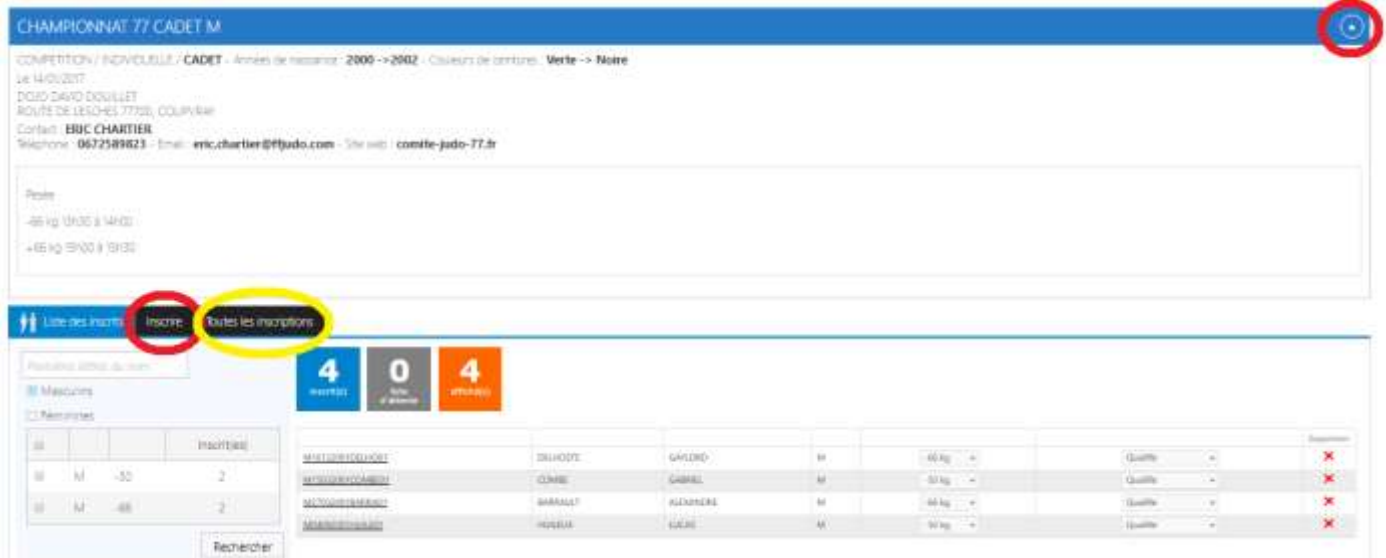

En cliquant sur « toutes les inscriptions » et en choisissant la catégorie de poids, vous pouvez voir tous les inscrits à cet évènement.

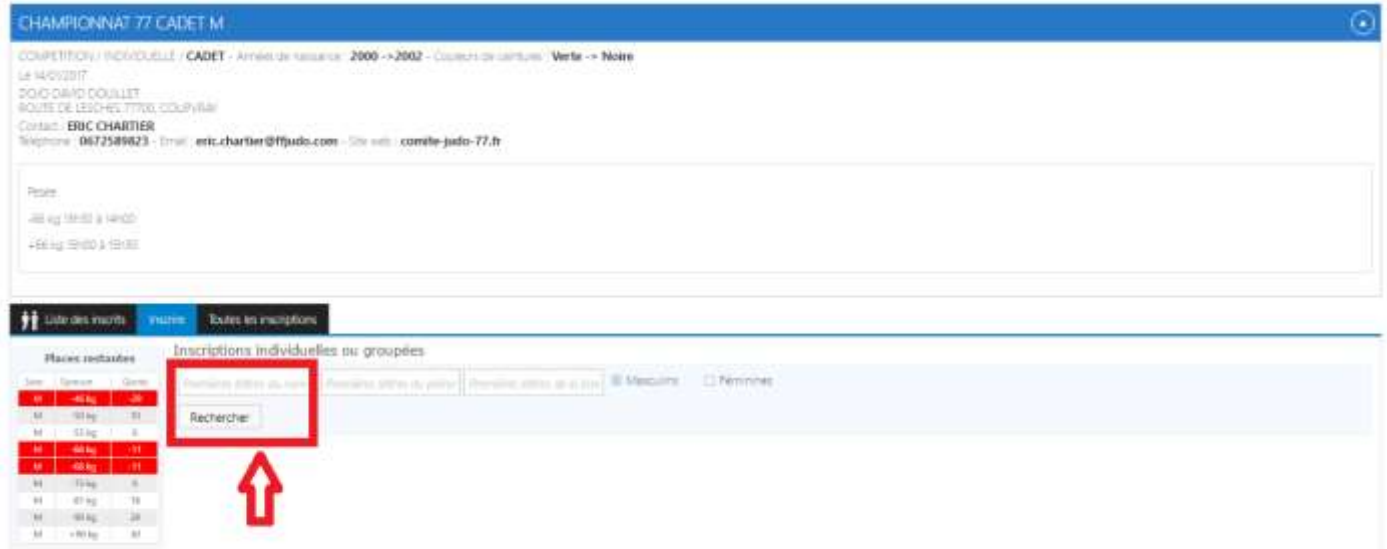

Si un de vos combattants n'a pas le grade requis pour la compétition, le shiai, les kata ou stage, il s'affiche « grade KO » et vous ne pouvez pas procéder à l'inscription.

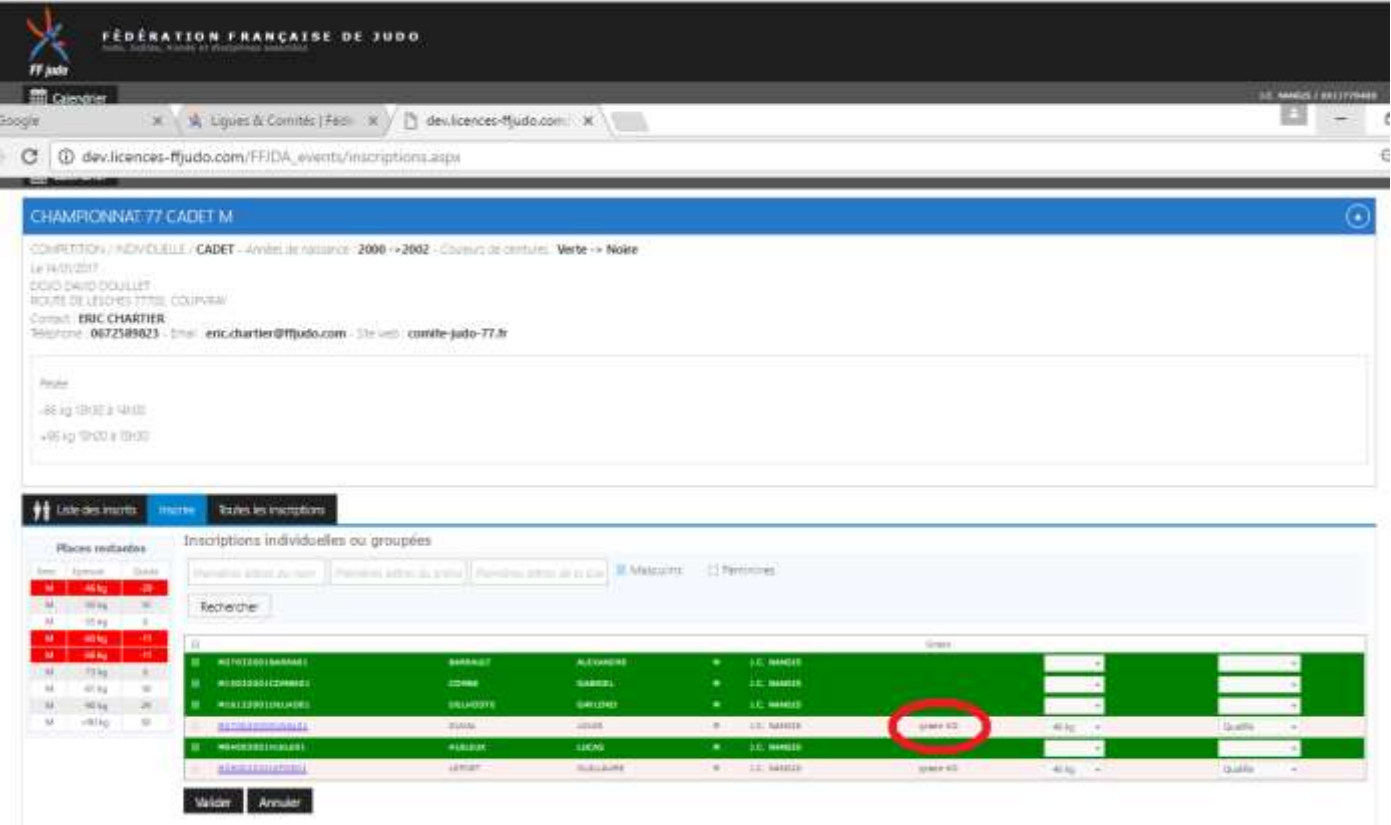

En cliquant sur « grade KO » vous pouvez directement sans passer par votre extranet club, modifier le grade de votre élève.

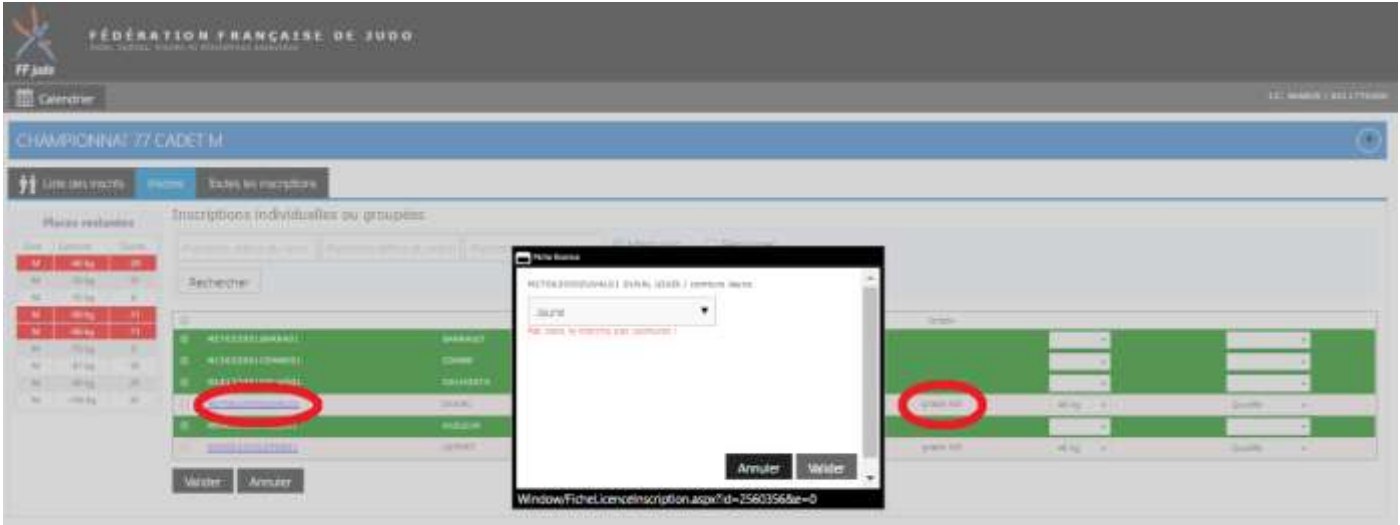

En cliquant sur « inscription en cours », vous pouvez visualiser toutes les compétitions non terminées et voir un récapitulatif de toutes vos inscriptions.

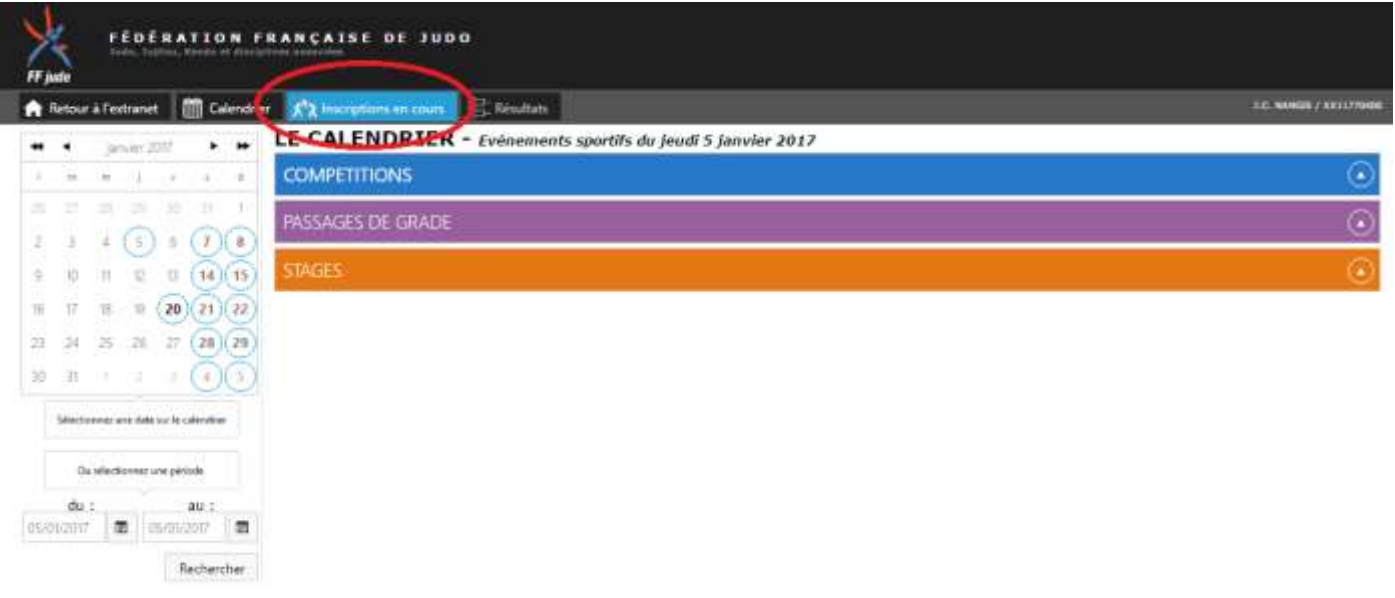

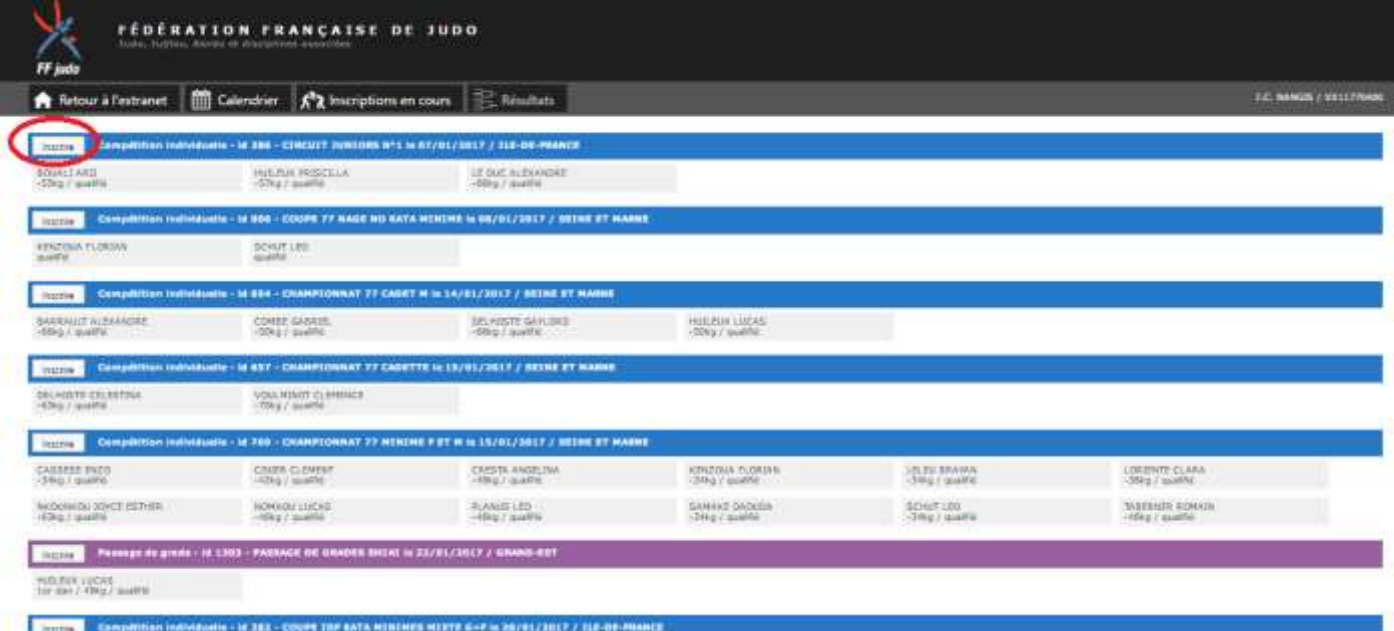